#### How to resolve the connection problem of JAIST Wi-Fi

- There is <sup>a</sup> problem that JAIST Wi-Fi service is not working even though the digital certificate is installed .
- • $\bullet$  It occurs in the case of digital certificate issued after  $13^\text{th}$ April.

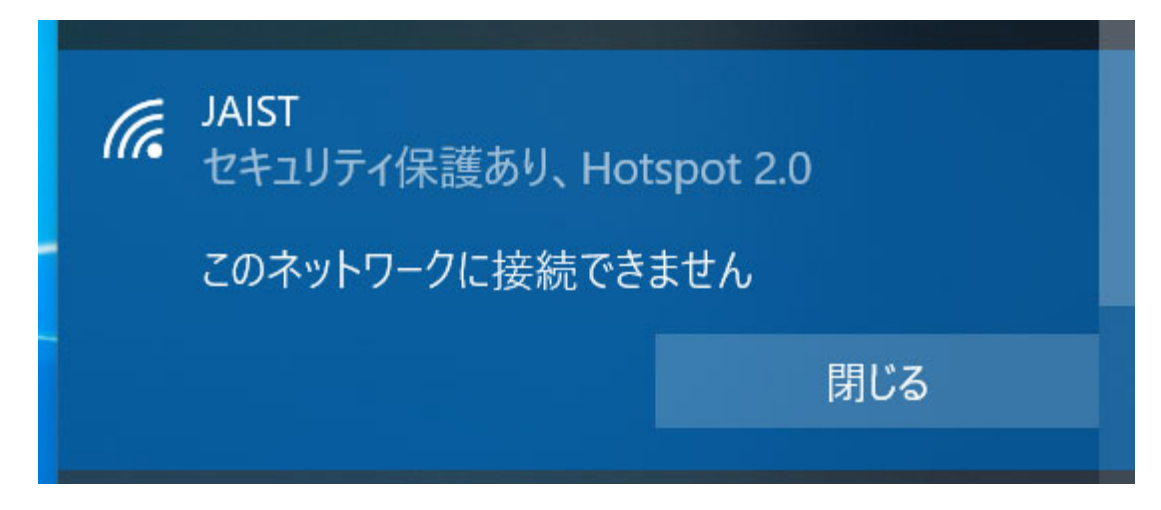

### Step 1. Download the intermediate CA certificate

- First, connect to other Wireless LAN and download the intermediate CA certificate issued in  $[15:00, 26$ <sup>th</sup> December, 2016~12:59, 3rd April, 2020] by [S/MIME SHA-2 Agent] as following link
	- https://repo1.secomtrust.net/sppca/nii/odca3/

 $I \odot I$ 

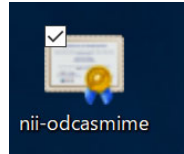

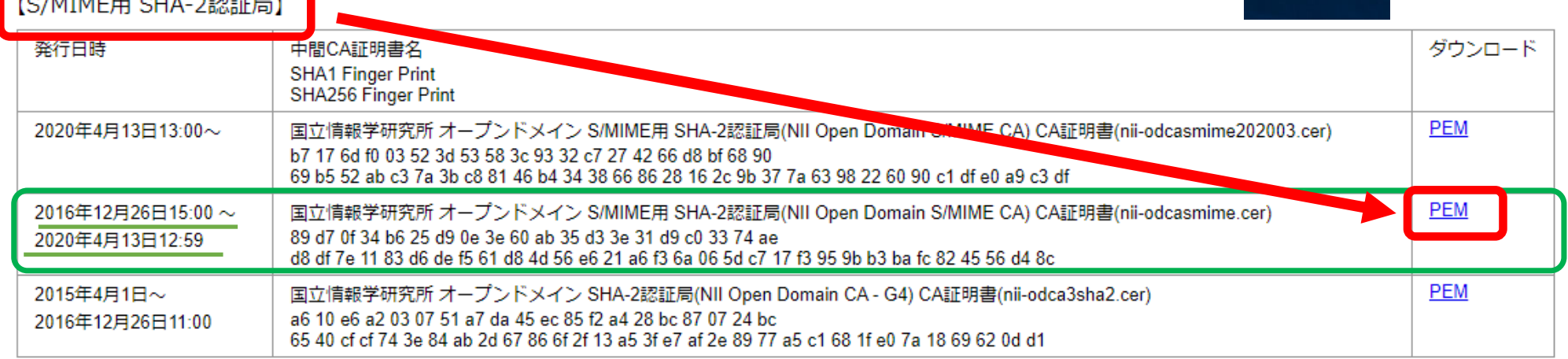

#### Step2. Open the Internet options

- •• Go to the Cortana (the symbol "○" at Windows taskbar)
- •Type **"Internet"**
- •Choose **"Internet Options"**

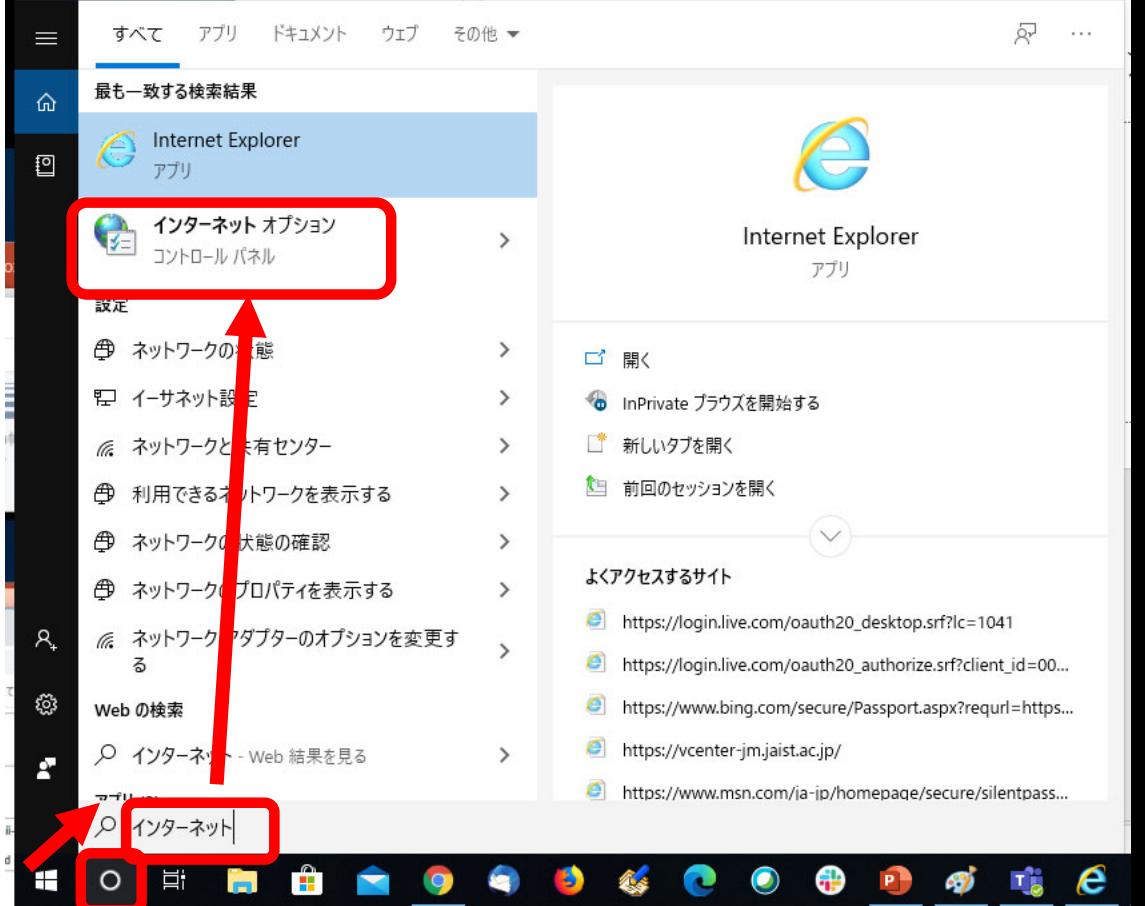

# Step 3. Delete invalid intermediate CA certificate

- Click the option as follows and delete theintermediate certificate
	- [**Content**]
	- [**Certificates**]
	- [**Intermediate Certification Authorities**]
	- Choose **NII Open D…** Expiration Date: 2029…
	- Remove it
	- Close control panel of **Internet Options**

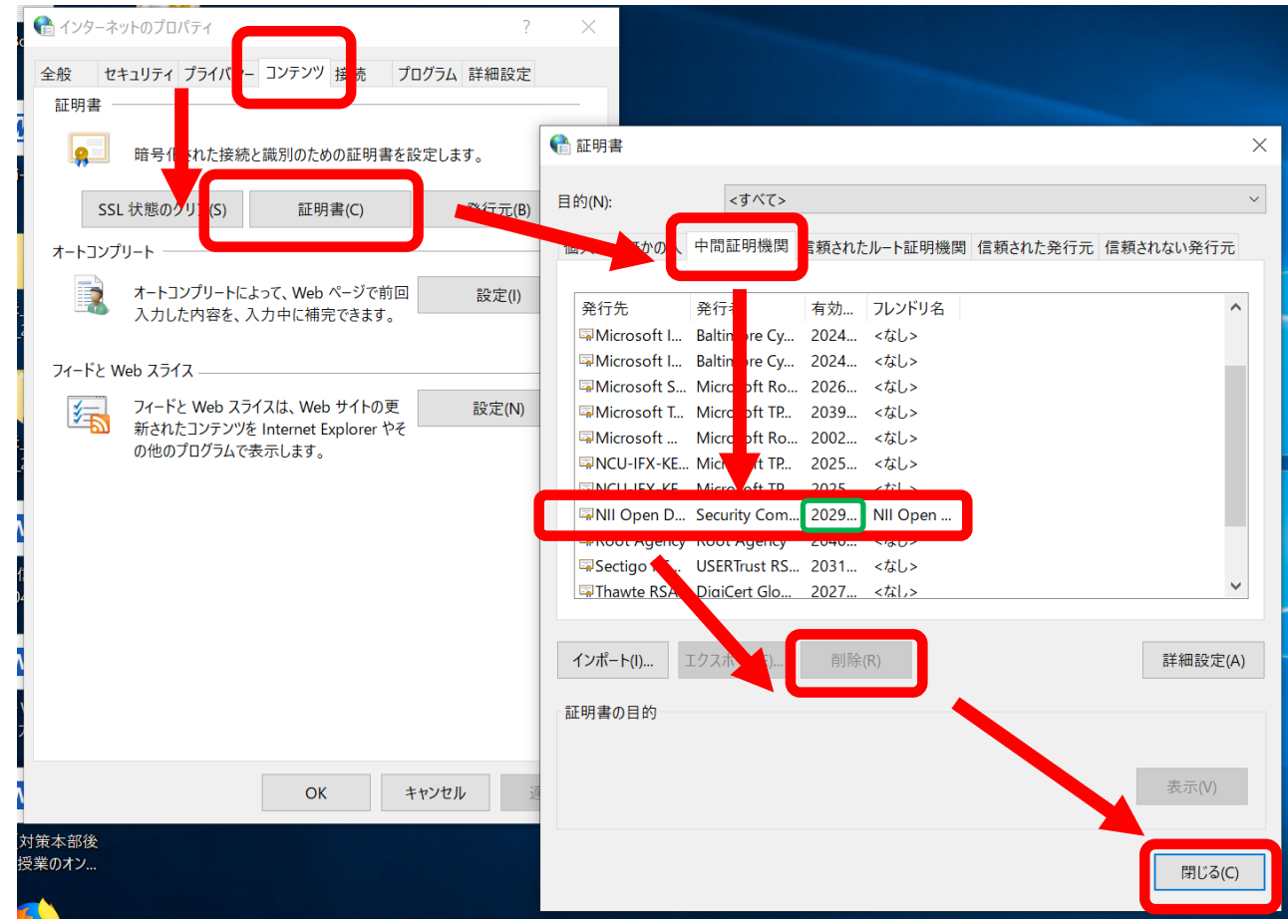

# Step 4. Import downloaded intermediate CA certificate

- Double click the certificate downloaded by the Step 1
	- Click [**Install Certificate …**]
	- Click [**Next**]
	- OK

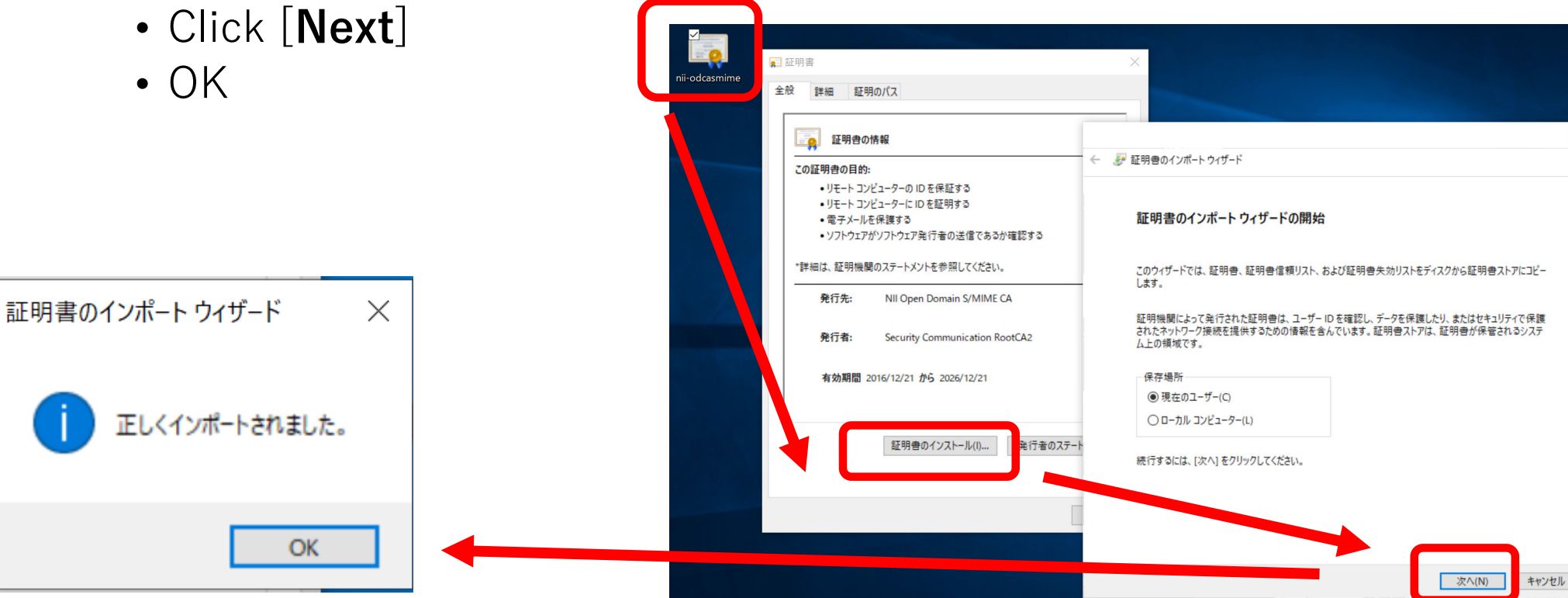

#### Step 5. Reboot the Windows and connect the JAIST Wi-Fi again

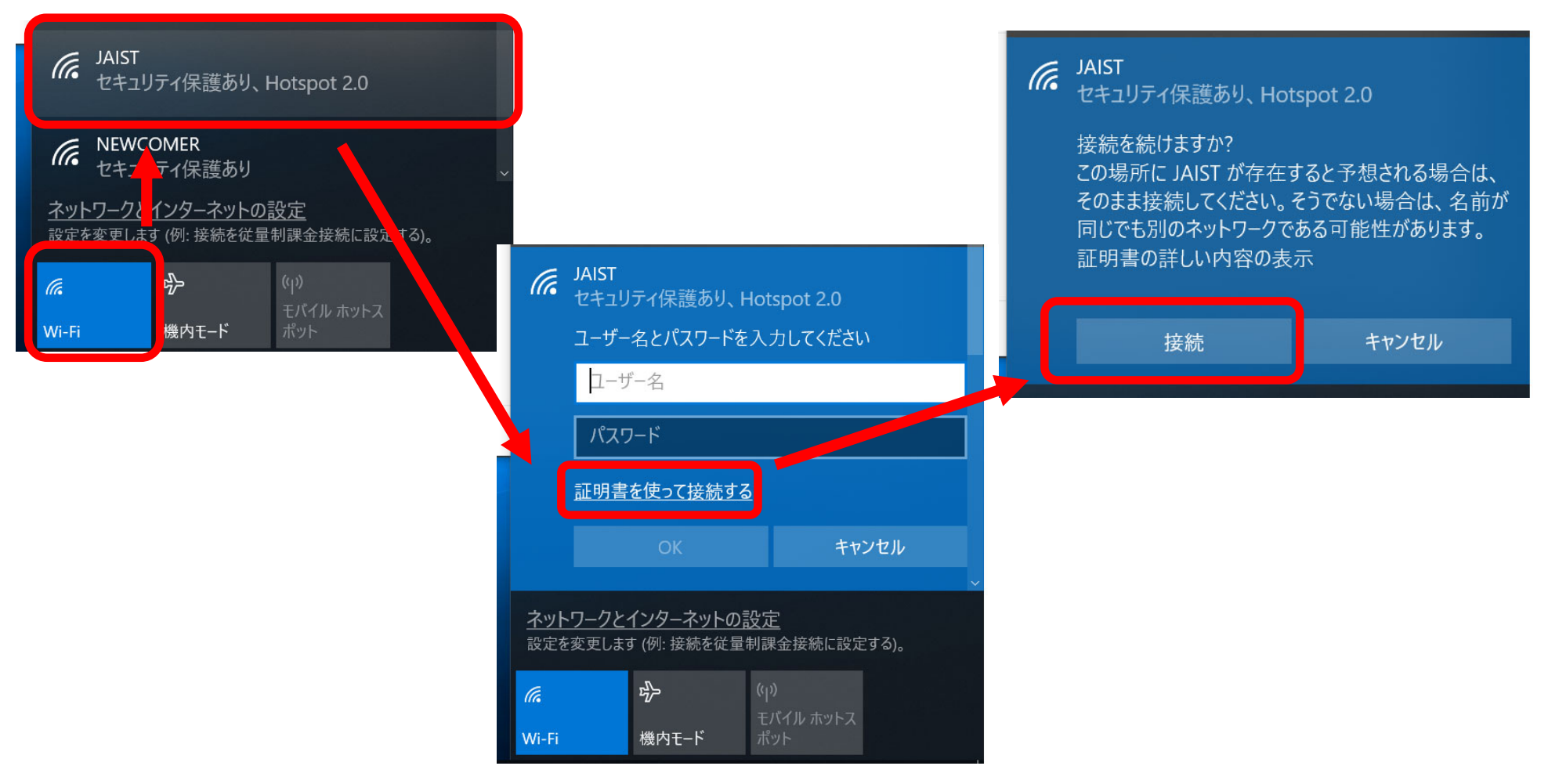

# Notice

- If you install the digital certificate again, the non-working digital certificate may be imported and you may not be able to connect again
- If such situation happens again, remove the non-working certificate (expiration year:2029) and reboot the system.